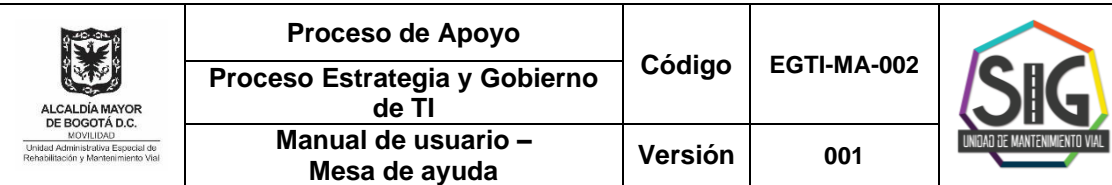

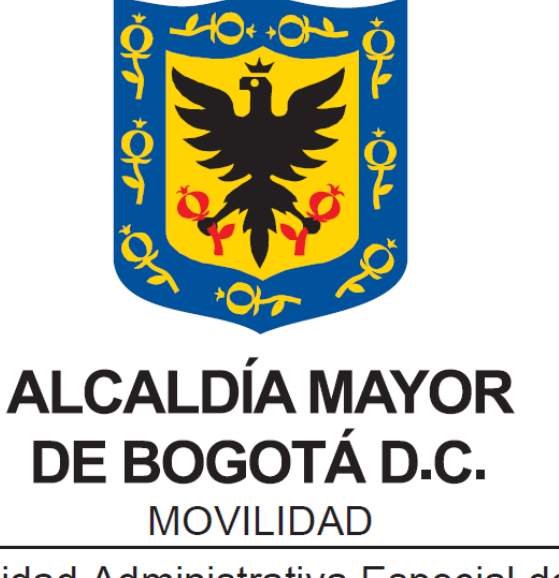

Unidad Administrativa Especial de Rehabilitación y Mantenimiento Vial

# **MANUAL DE USUARIO MESA DE AYUDA**

**BOGOTÁ, D.C. SEPTIEMBRE 2023**

Calle 26 No. 69-76 Edificio Elemento, Torre 1, Piso 3, CP-111071 PBX:(+57) 601-3779555 - Información: Línea 195 Sede Operativa -: Calle 22D No. 120-40 www.umv.gov.co

Página 1 de 12

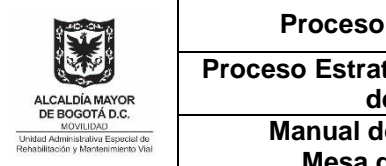

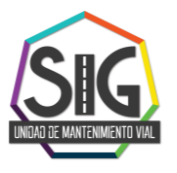

### **TABLA DE CONTENIDO**

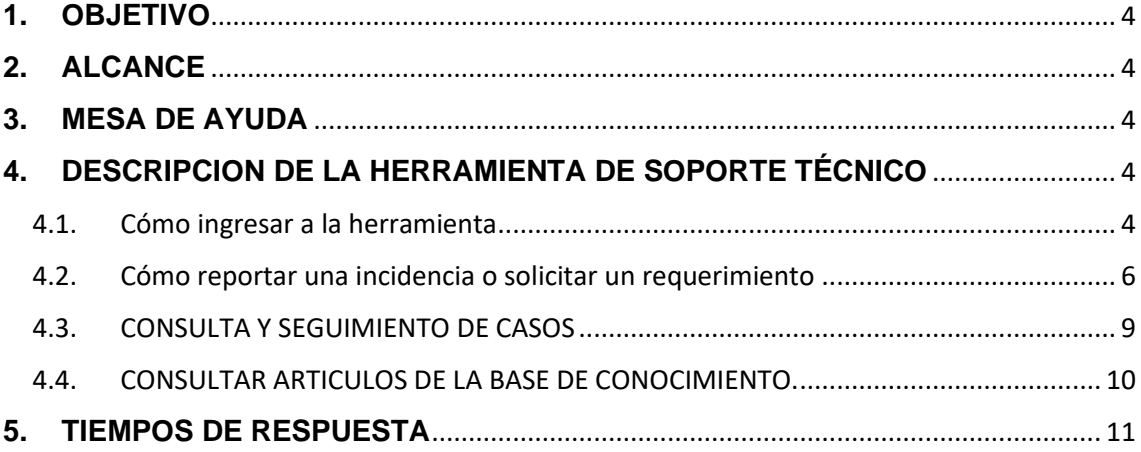

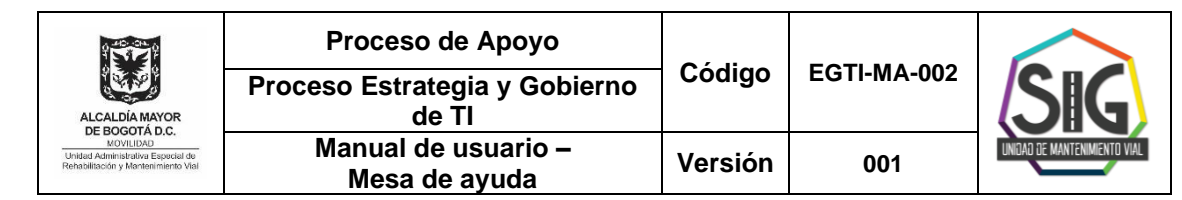

### **TABLA DE FIGURAS**

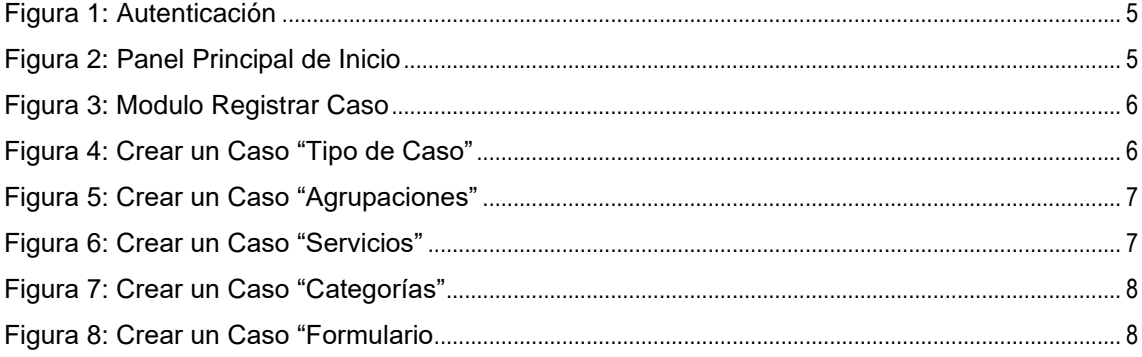

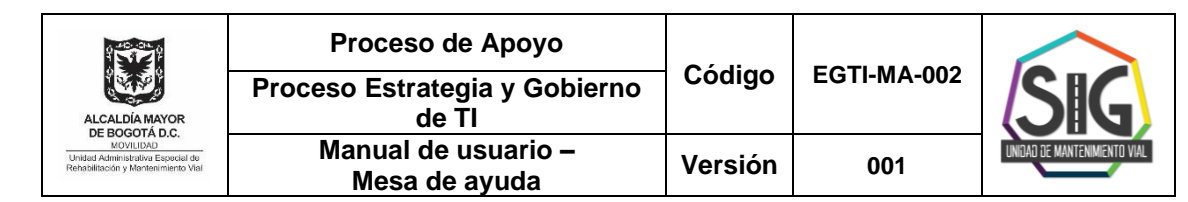

### **1. OBJETIVO**

Orientar al usuario sobre el procedimiento a seguir para solicitar la atención técnica del Proceso de Estrategia de Gobierno de Tecnologías de la Información, ante inconvenientes en la operación de los sistemas de información, software, hardware y equipos que utiliza en sus actividades cotidianas.

La razón de ser de la mesa de ayuda es prestar al usuario una atención rápida y eficiente. Adicionalmente, asegura que los procesos Estrategia y Gobierno de TI cuentan con la información clara y concisa de la necesidad del usuario, con el fin de poder asignar al Analista o Especialista idóneo para su atención.

### **2. ALCANCE**

Todos los usuarios u colaboradores que utilizan herramientas o sistemas de tecnología en la entidad. Además, explicar de forma clara y resumida cómo un usuario puede acceder a la herramienta tecnológica de la mesa de ayuda, la cual permite interactuar con el grupo de servicios que provee asistencia técnica para la atención de los problemas con el software, hardware, equipos tecnológicos o periféricos, que pueden presentarse con las ayudas tecnológicas que utiliza diariamente.

### **3. MESA DE AYUDA**

La herramienta tecnológica de mesa de ayuda utiliza un conjunto de servicios que se ofrecen para gestionar y solucionar todos los posibles requerimientos e incidencias de manera integral, junto con la atención de los casos relacionados con las TIC (Tecnologías de Información y las Comunicaciones).

Es una herramienta tecnológica que permite procesar los trámites y solicitudes que se realicen a los procesos Estrategia y Gobierno de TI de la Unidad Administrativa especial de Rehabilitación y Mantenimiento de la Malla Vial – UAERMV; así como hacer seguimiento, generar estadísticas e indicadores, en aras de ofrecer un buen servicio a la entidad.

En este manual se explica cómo un usuario puede acceder y usar las principales características de la mesa de Ayuda.

Todo requerimiento o incidencia tecnológica debe ser reportada por el usuario a la mesa de ayuda para su atención.

### **4. DESCRIPCION DE LA HERRAMIENTA DE SOPORTE TÉCNICO**

#### **4.1. Cómo ingresar a la herramienta**

Ingrese al enlace (link) https://mesadeayuda.umv.gov.co y realice su registro en la página que aparece inicialmente, utilizando su usuario y contraseña con los que ingresa al correo electrónico asignado por la Entidad

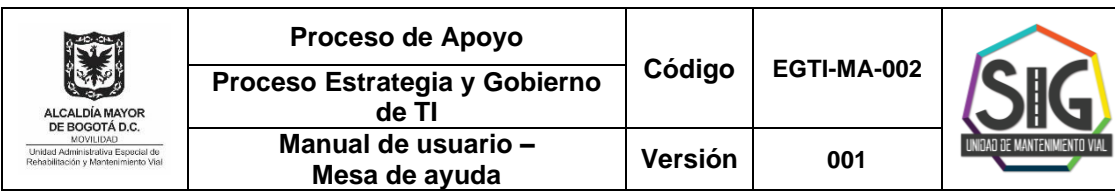

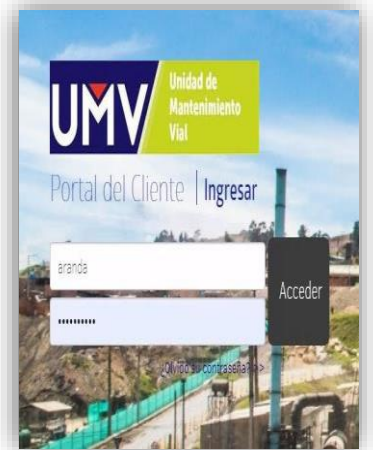

Figura 1: Autenticación Fuente: Software Aranda

En el campo **Usuario** digite su nombre y apellido, separados por un punto, tal como aparece en su correo electrónico institucional antes del signo arroba (Ejemplo: Nombre. Apellido).

En el campo **Contraseña** digite la clave que utiliza para ingresar al correo y seleccione **Aceptar**

Una vez el sistema valide los datos, podrá acceder a la página principal donde encontrará las siguientes opciones:

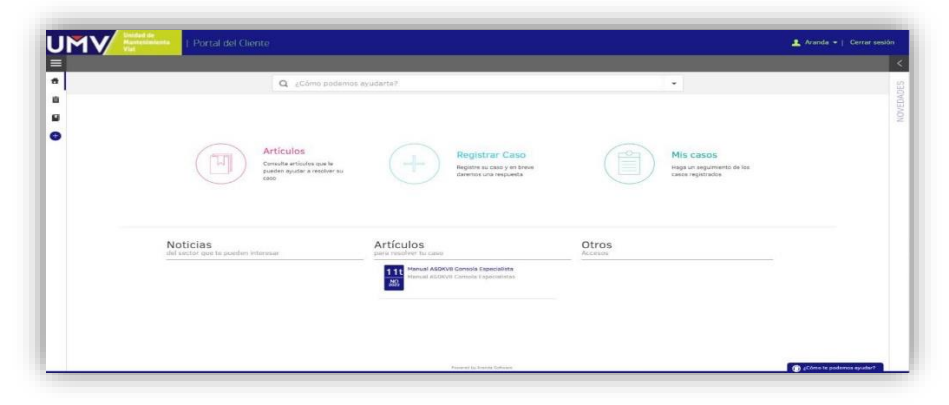

Figura 2: Panel Principal de Inicio Fuente: Software Aranda

En la siguiente tabla se describe las opciones que se visualizan en el panel principal (figura 2).

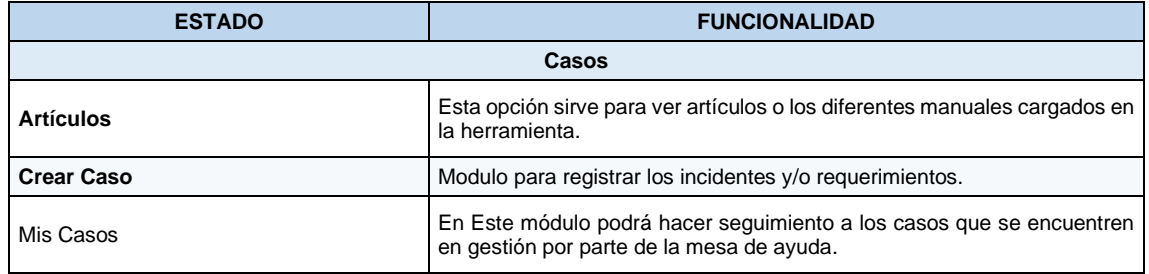

Puede consultar el reporte de cada opción dando clic sobre cada una de las variables, de este modo se puede visualizar el estado de sus solicitudes.

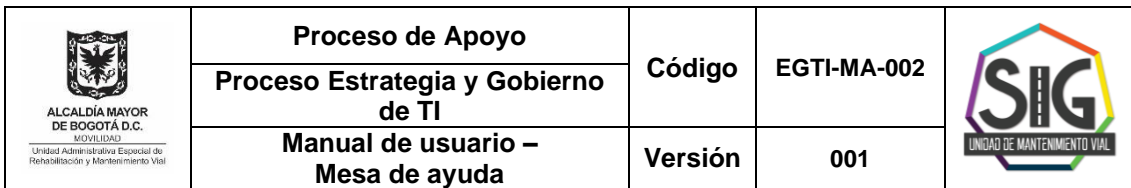

### **4.2. Cómo reportar una incidencia o solicitar un requerimiento**

Para crear el reporte de una incidencia o de un requerimiento por favor dé clic sobre la opción "Registrar caso".

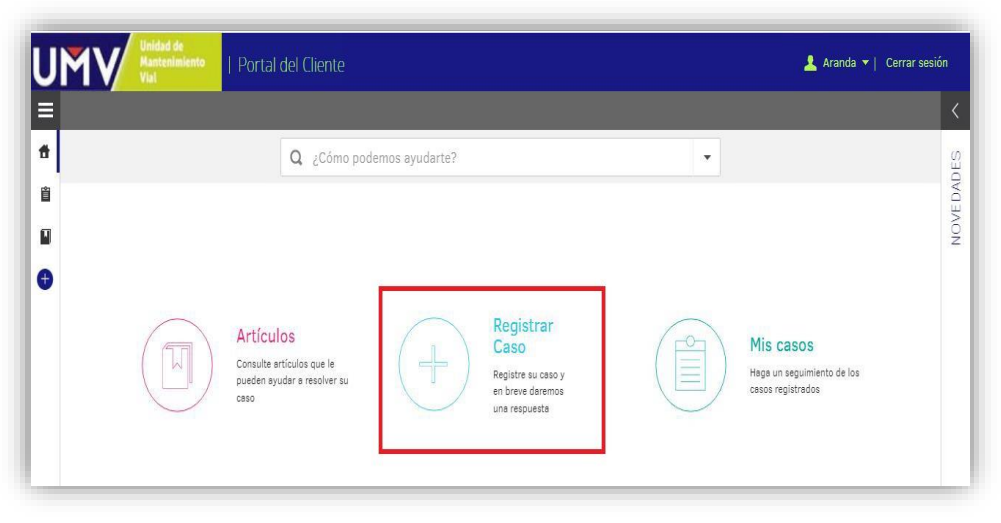

Figura 3: Modulo Registrar Caso Fuente: Aranda

Seleccionar el Proyecto y agrupación de servicios: La creación de caso mediante Wizard ofrece una mejora gráfica que permite que el usuario pueda crear caso de forma más interactiva.

En la parte Izquierda se visualiza una línea de tiempo donde el primer paso es la selección del Proyecto. En caso de que solo se tenga un proyecto configurado se seleccionara automáticamente.

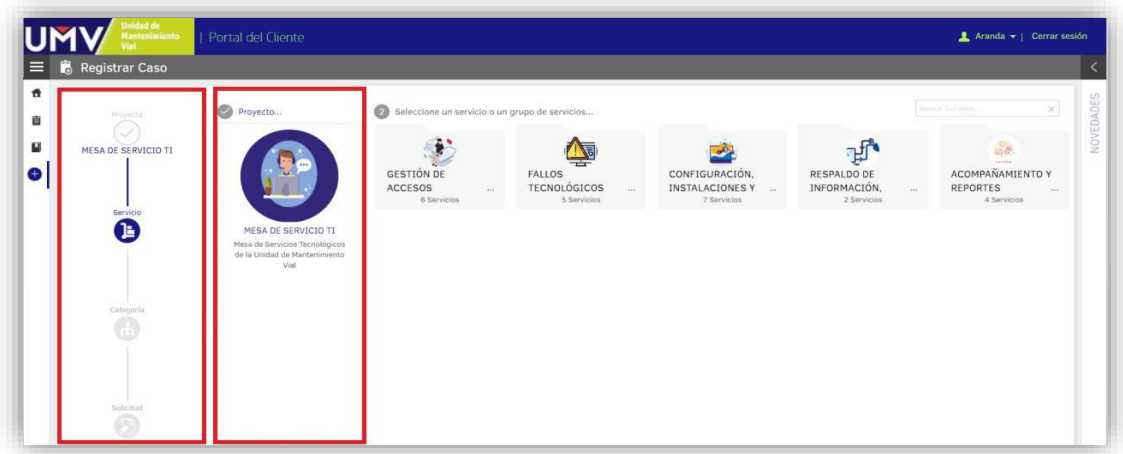

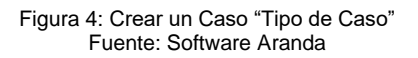

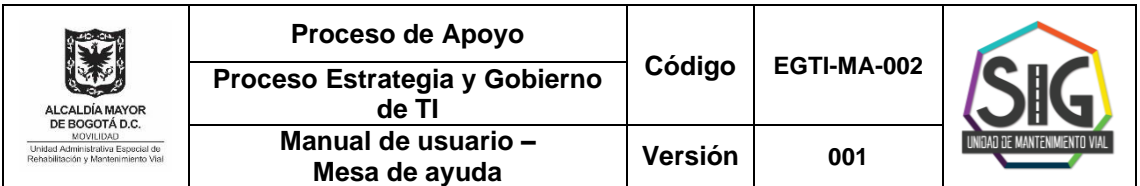

Una vez seleccionado la agrupación, la consola dirige al usuario al siguiente paso donde se visualizan los Servicios, en la parte izquierda de la consola se indica en que parte del proceso de creación del caso se encuentra:

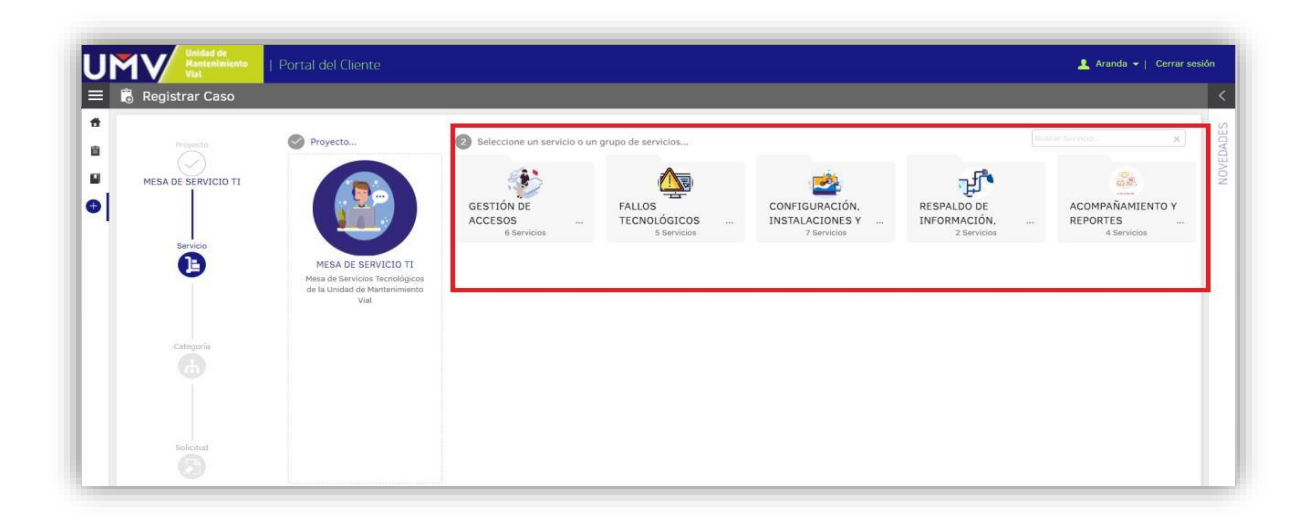

Figura 5: Crear un Caso "Agrupaciones" Fuente: Software Aranda

Encontrará los diferentes servicios:

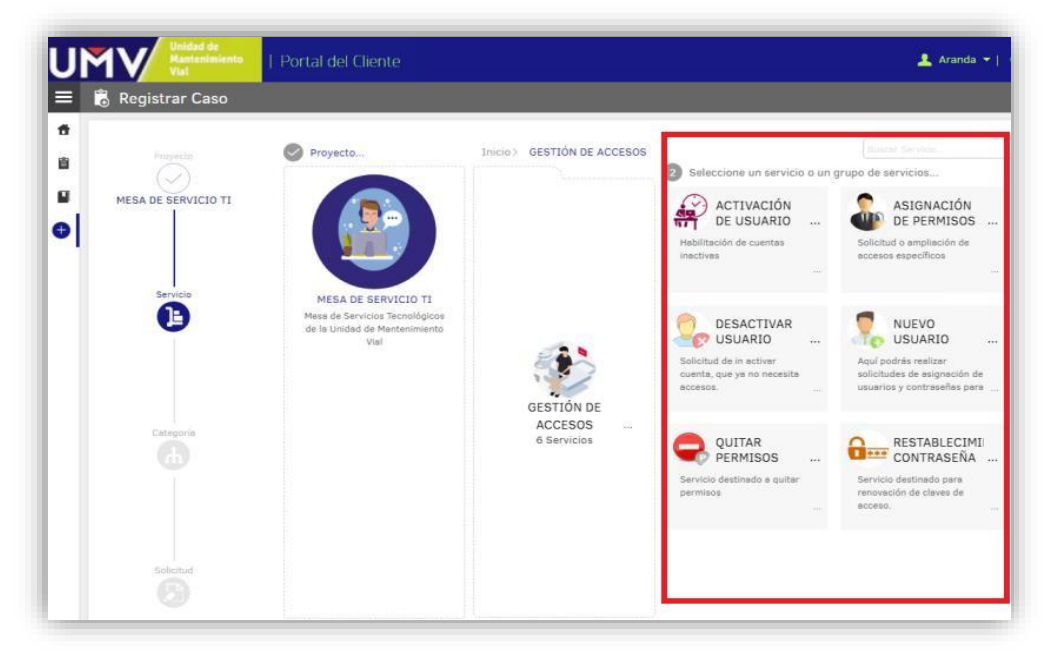

Figura 6: Crear un Caso "Servicios" Fuente: Software Aranda

Calle 26 No. 69-76 Edificio Elemento, Torre 1, Piso 3, CP-111071 PBX:(+57) 601-3779555 - Información: Línea 195 Sede Operativa -: Calle 22D No. 120-40 www.umv.gov.co

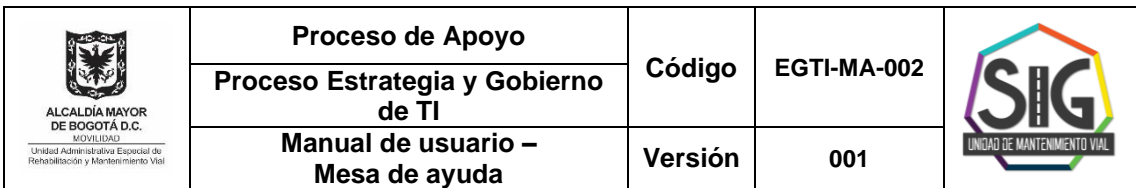

Posterior a la selección del servicio, la consola dirige al usuario al siguiente paso donde se visualizan las categorías del servicio seleccionado.

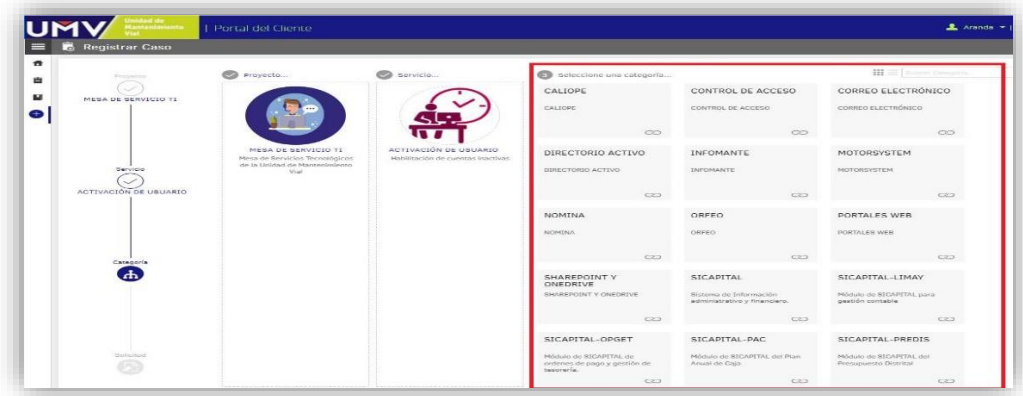

Figura 7: Crear un Caso "Categorías" Fuente: Software Aranda

Creación del caso: Una vez realizado los pasos descritos anteriormente, la consola nos lleva automáticamente al formulario de creación de casos, el cual cuenta con las mismas características y funcionalidades que en la creación de casos con el método tradicional.

Digitar el "Asunto" y la "Descripción" del caso. De ser necesario puede usar la opción, "Adjuntar archivos". Por último, dar clic en la opción "Crear caso": Se confirmará la creación del caso y se redireccionará al Listado de "Mis casos", en la consola de especialistas para ser gestionados.

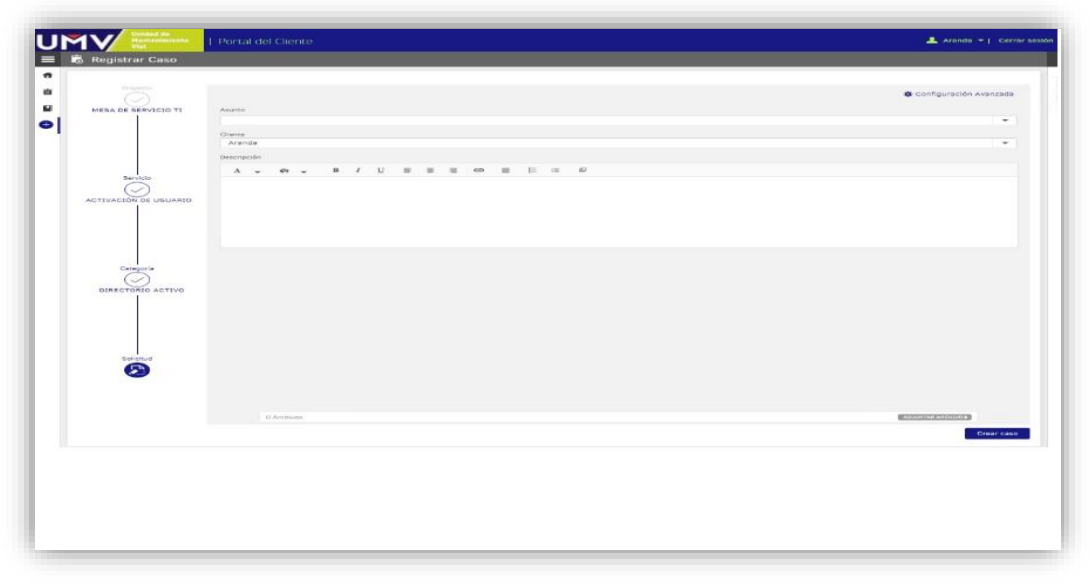

Figura 8: Crear un Caso "Formulario Fuente: Software Aranda

Calle 26 No. 69-76 Edificio Elemento, Torre 1, Piso 3, CP-111071 PBX:(+57) 601-3779555 - Información: Línea 195 Sede Operativa -: Calle 22D No. 120-40 www.umv.gov.co

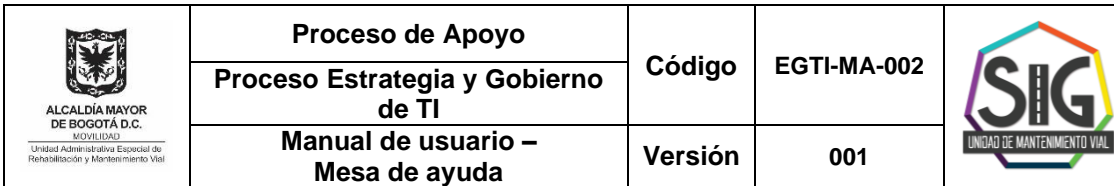

# **4.3. CONSULTA Y SEGUIMIENTO DE CASOS**

Al ingresar al portal, puede consultar y hacer seguimiento a sus casos dando clic en "Mis casos".

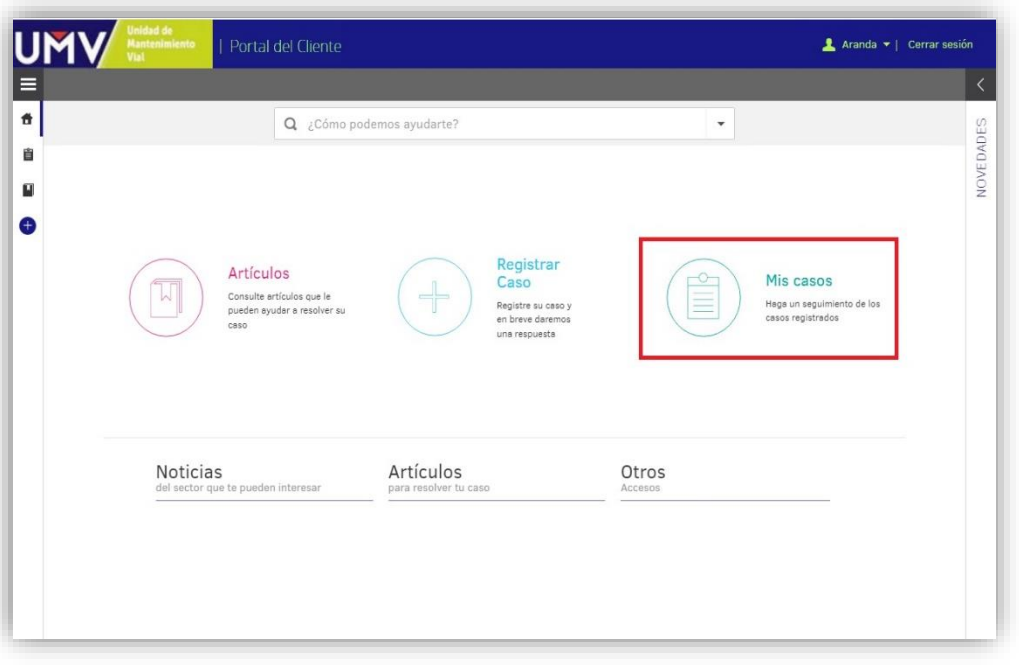

Figura 09: Consulta de caso Fuente: Software Aranda

Luego de seleccionar el caso a consultar, en el panel derecho encontrará: Detalle del caso

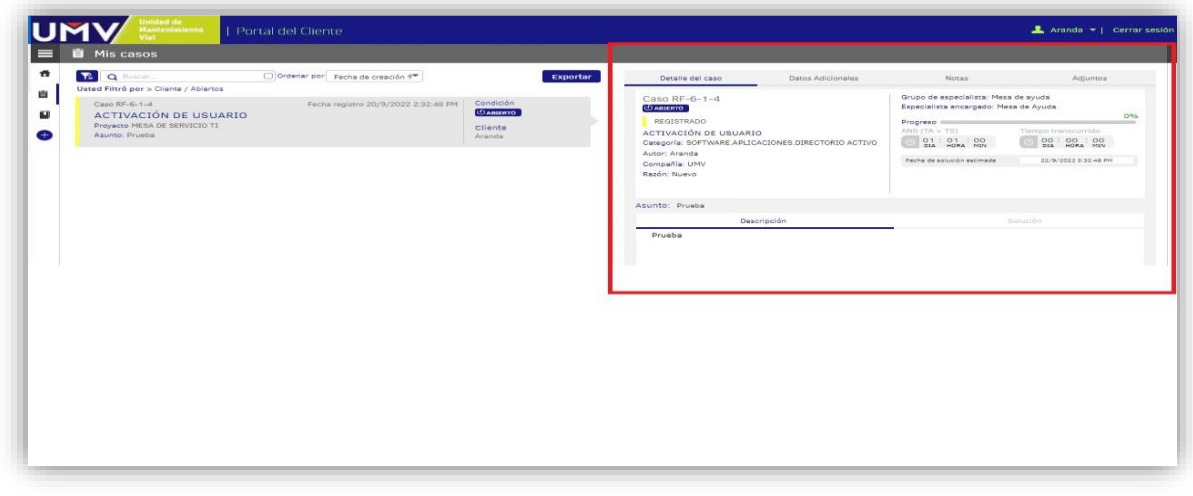

Figura 10: Detalle de caso Fuente: Software Aranda

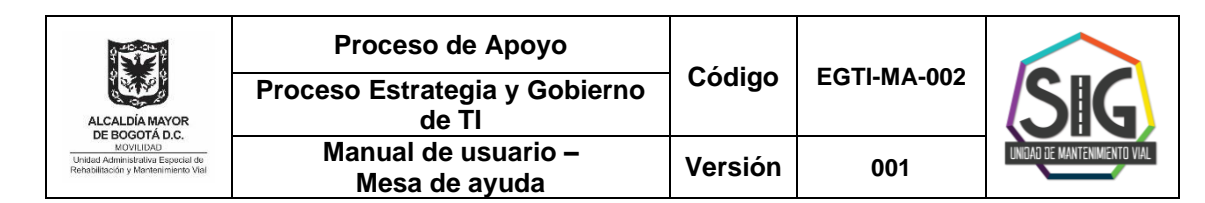

# **4.4. CONSULTAR ARTICULOS DE LA BASE DE CONOCIMIENTO.**

La base de conocimiento de Aranda es centro de información que permite consultar, editar y actualizar la documentación generada de todos los contenidos relacionados que se administren en la consola.

Al ingresar al portal, puede consultar los artículos de la Base de Conocimiento de la siguiente manera:

Dar clic en el botón "artículos"

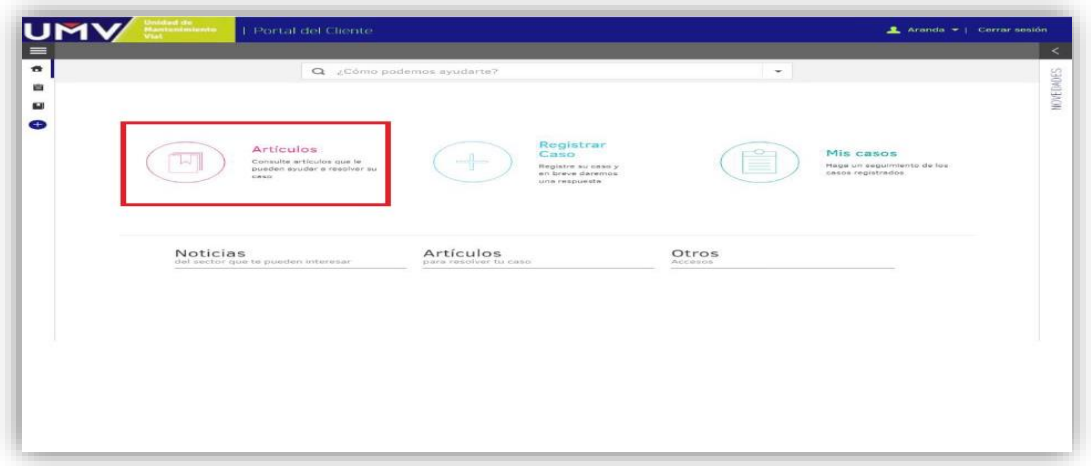

Figura 11: Base de conocimiento Fuente: Software Aranda

En el panel central encontrará los artículos clasificados por "artículos más consultados", "artículos mejor calificados" y "artículos nuevos".

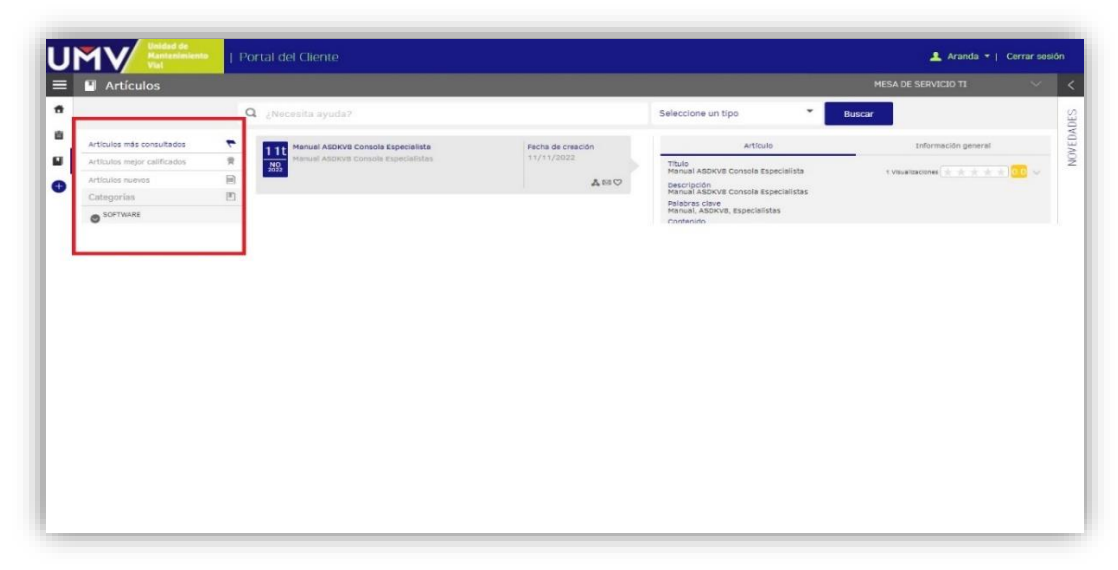

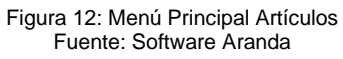

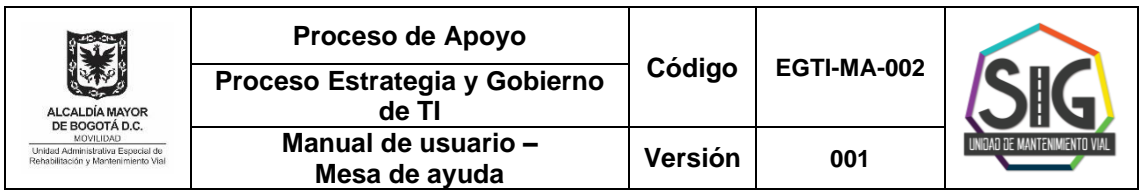

En el panel izquierdo encontrará las diferentes categorías para buscar los artículos.

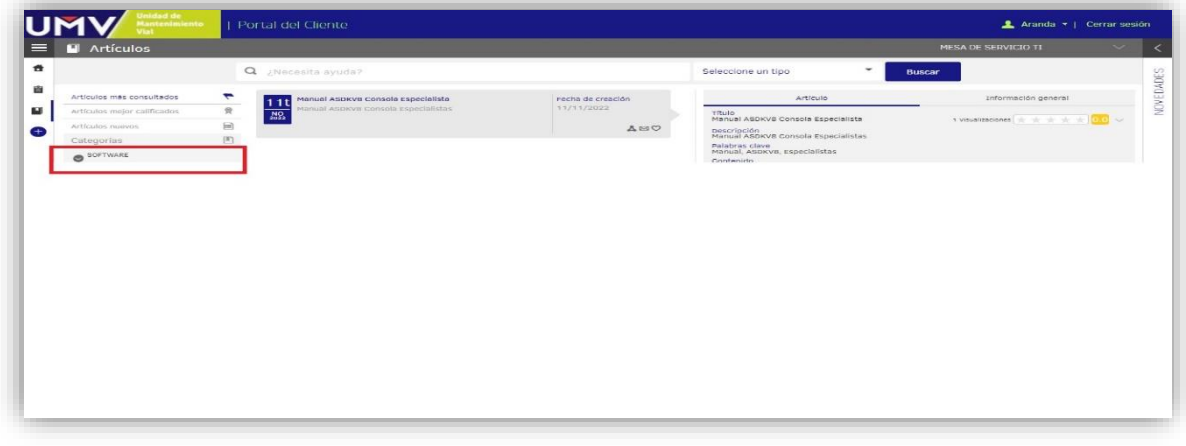

Figura 13: Menú Artículos Fuente: Software Aranda

También puede buscar un artículo al ir digitando una palabra clave en la barra de búsqueda:

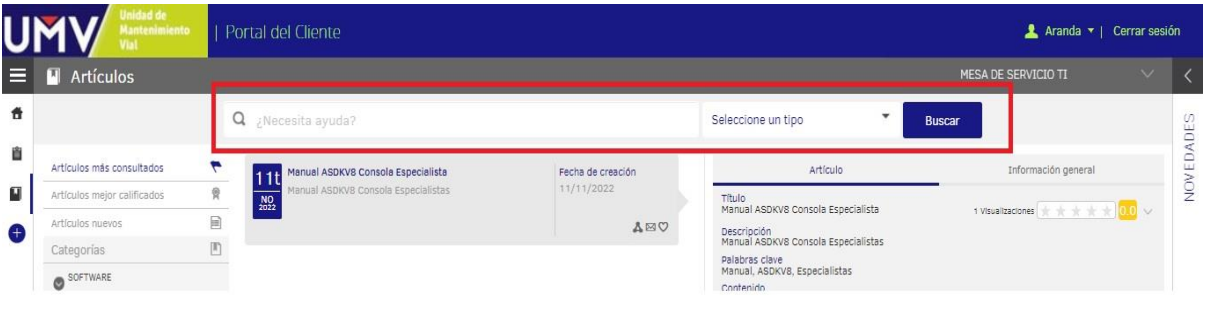

Figura 14: Menú Artículos Fuente: Software Aranda

# **5. TIEMPOS DE RESPUESTA**

Cada solicitud a la mesa de ayuda se atiende de acuerdo con su orden de llegada. La incidencia o requerimiento se asigna por medio de la herramienta tecnológica al Ingeniero o Técnico que tiene asignado el tema relacionado con la categoría que ha elegido el usuario, por esto es importante ser muy claro en la ubicación, título y descripción que se registra en la solicitud, para que de esta forma sea más ágil su atención. Se aclara que se cuenta con unos Acuerdos de Nivel de Servicio<sup>1</sup> los cuales

Calle 26 No. 69-76 Edificio Elemento, Torre 1, Piso 3, CP-111071 PBX:(+57) 601-3779555 - Información: Línea 195 Sede Operativa -: Calle 22D No. 120-40 www.umv.gov.co

<sup>1</sup> Estos pueden ser consultados en el documento Estructura de la Mesa de Ayuda. Un acuerdo de nivel de servicio (*service level agreement*, SLA) es un contrato entre un proveedor de servicios y sus clientes internos o externos que documenta qué servicios proporcionará el

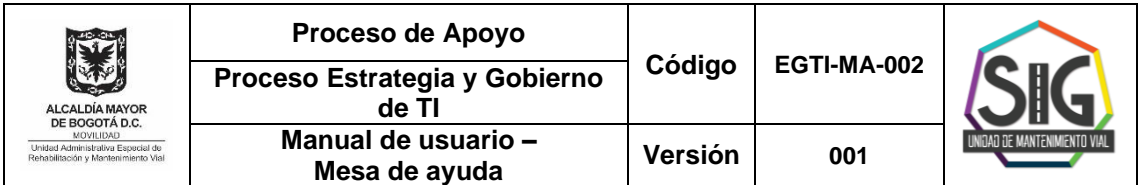

pueden ser consultados en SISGESTION documento "*EDTI-DI-002 Catálogo de Servicios TI*", URL: https://www.umv.gov.co/sisgestion2019/documentos.php?id=7.

Esta herramienta tecnológica permite realizar el seguimiento de cada caso, lo que asegura que cada solicitud sea controlada desde el inicio hasta el final de la atención; ya que puede suceder que, en la visita inicial, la solicitud deba ser escalada<sup>2</sup> a otra instancia del proceso para una atención más especializada o sea necesario realizar el mantenimiento correctivo del equipo. Ante esto, el funcionario puede tener la seguridad de que su solicitud será atendida completamente y su equipo recobrará la funcionalidad para la cual le fue asignado.

De la claridad en su solicitud depende la agilidad en la atención, por favor asegúrese de ser lo más claro posible en la información que registra en su solicitud a la Mesa de Ayuda.

El Proceso de Estrategia de Gobierno de Tecnologías de la Información realiza el reporte de incidencias o requerimientos por medio de esta herramienta, esto permite asegurar la calidad y la correcta gestión de los servicios.

#### **REVISIÓN Y APROBACIÓN:**

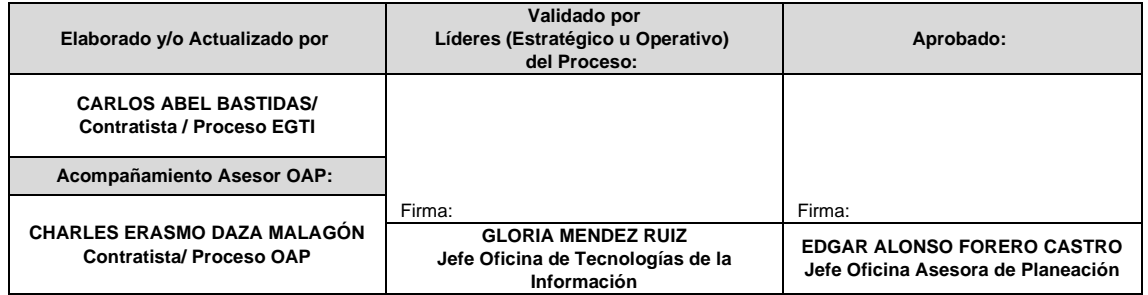

#### **CONTROL DE CAMBIOS:**

| <b>VERSIÓN</b> | <b>DESCRIPCIÓN</b>                                                                                                    | <b>FECHA</b>           | <b>APROBADO</b><br>Jefe de la Oficina<br>Asesora de<br><b>Planeación</b> |
|----------------|----------------------------------------------------------------------------------------------------|------------------------|--------------------------------------------------------------------------|
|                | Creación del documento en el proceso EGTI con base la<br>unificación del proceso Estrategia y Gobierno de TI con el<br>proceso Gestión de Servicios e Infraestructura Tecnológica<br>esto con base en la creación Oficina De Tecnologías De La<br>Información, Acuerdo 02 del 2 de mayo de 2023 del Consejo<br>Directivo de la UAERMV, "Por el cual se establece la<br>estructura organizacional de la Unidad Administrativa<br>Especial de Rehabilitación y Mantenimiento Vial y las<br>funciones de sus dependencias" | Septiembre del<br>2023 | Jefe Oficina Asesora<br>de Planeación                                    |

proveedor y define los estándares de servicio que el proveedor está obligado a cumplir. Fuente: https://searchdatacenter.techtarget.com/es/definicion/Acuerdo-de-nivel-de-servicio-o-SLA Ver procedimiento de Soporte técnico.

<sup>2</sup> Fuente tomada de GSIT-PR-003 Procedimiento Soporte Técnico. Fuente: SISGESTION

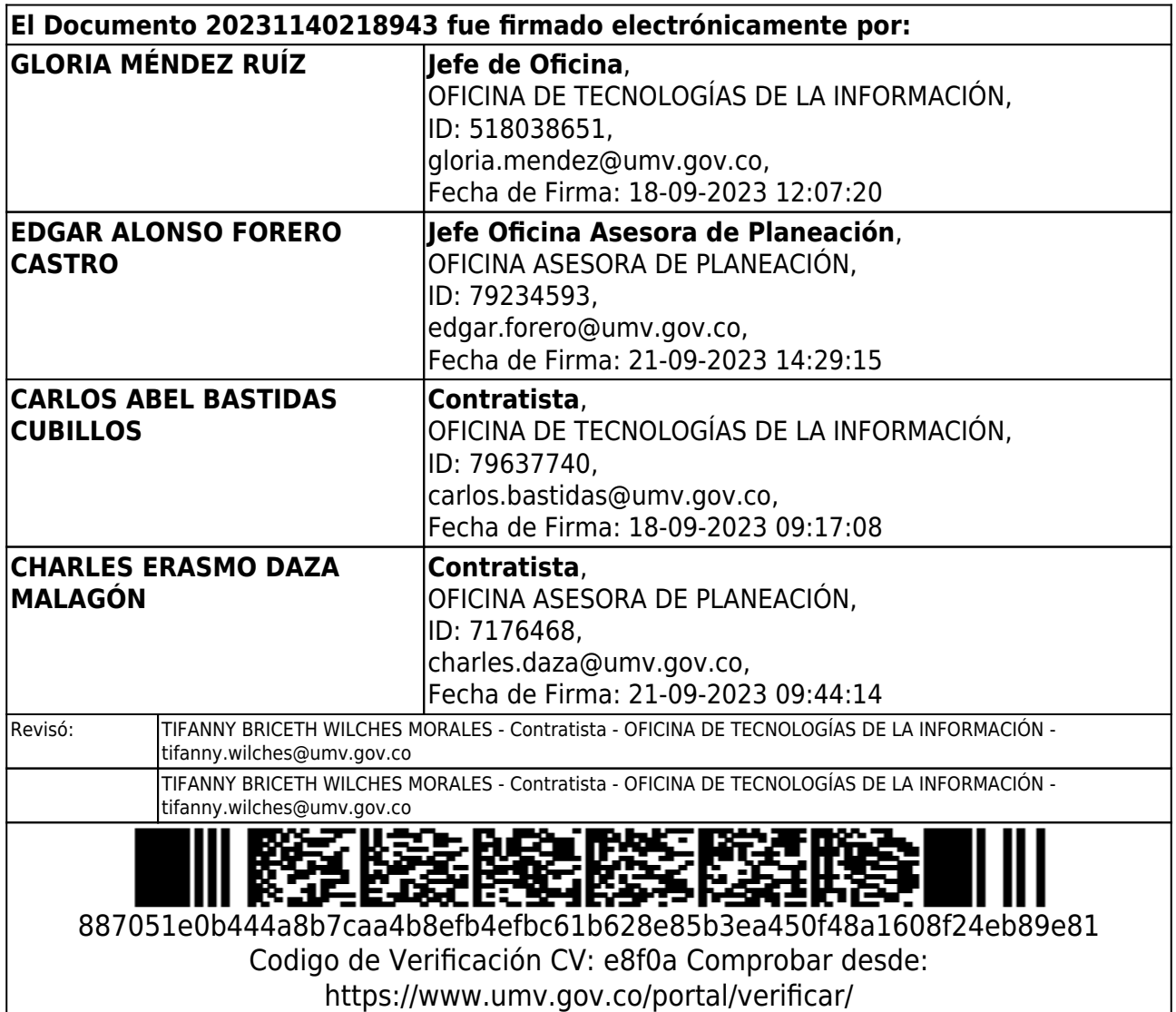